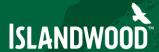

### USING INATURALIST TO RECORD OBSERVATIONS

Short video tutorials: <a href="https://www.inaturalist.org/pages/video+tutorials">https://www.inaturalist.org/pages/video+tutorials</a> Webpage tutorials: <a href="https://www.inaturalist.org/pages/getting+started">https://www.inaturalist.org/pages/getting+started</a>

You can use iNaturalist on your phone, your computer, or both.

#### Let's GET STARTED!!:

- 1. For phones: download the iNaturalist app (available for both iPhone and android), for computers visit—iNaturalist.org.
- 2. Register (create a free account).
- 3. Learn the ropes: Watch the first video tutorial at the link above or read the webpage tutorial appropriate to your device.
- 4. Add an Observation
- 5. Species identifications: You DO NOT need to know with any precision what animal or plant you are submitting. You can allow the computer (we call it the "identotron") to suggest something. Choose that. The other option is to ID your observation to the highest level of confidence. Sometimes that means just "gilled fungi" versus taking a wild stab at the species. You can also be as broad as "Plant." As time goes by, people will comment and help narrow down your original guess about ID. It is a fantastic way to learn! Check back to see what the naturalist community says about your record and to thank them for their effort. You can reply to a user in the Comments by typing @(insert their username). There are jack-of-all-trades-naturalists using INaturalist and also very skillful taxon experts. The community aspect of INaturalist is one of the best perks it's like having a bunch of mentors at your fingertips!
- 6. Explore! You can make guidebooks of species from any area you are interested in! You can learn more about organisms that interest you. You can pan all over the world to see what other people are finding. You can help others with identifications. Have fun!

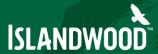

### How to Make an Observation with your iPhone

1 Tap observe

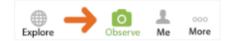

- 2 Add one or more photos as **evidence**
- 3 Enter what you saw or leave this blank
- 4 When you saw it should be added automatically
- 5 Where you saw it should be added automatically, if not check Privacy in the Settings app
- 6 Save your observation

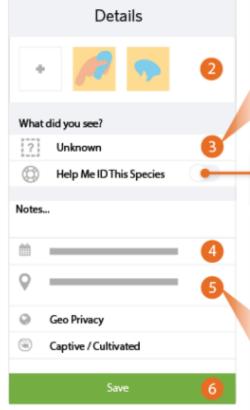

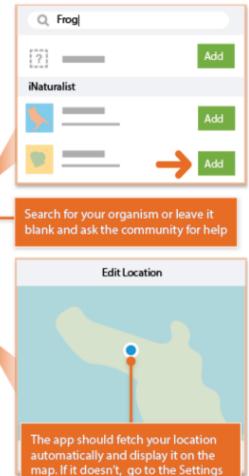

app and tap Privacy to enable Loca-

tion Services for iNaturalist

# ISLANDWOOD

**Upload** to share with the community. This should happen automatically. If it doesn't, tap the Upload button. You can turn off automatic upload from the app settings from the Me tab.

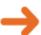

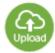

8 Check back for **activity** on your observation from the community or be notified by email to the address in your account settings.

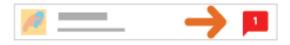

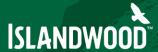

### How to Make an Observation with your Android

Tap the **observe** button from the My Observations tab.

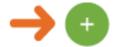

- 2 Add one or more photos as **evidence**.
- Choose **what** you saw.
- 4 When you saw it should be added automatically.
- 5 Where you saw it should be added automatically. If this doesn't happen, check app permissions in the Settings app.
- 6 Save your observation.

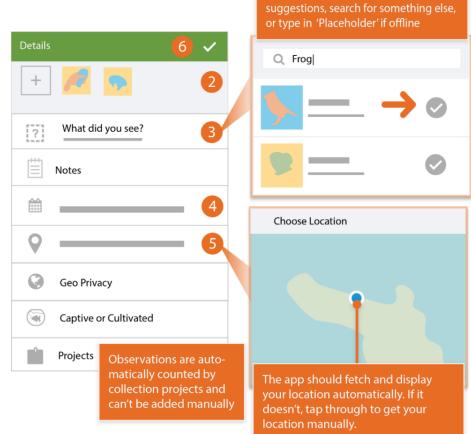

**Sync** to share with the community. This should happen automatically. If it doesn't, tap the button. You can turn off auto upload from the Settings tab.

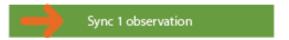

Choose one of the computer vision

## ISLANDWOOD

8 Check back for **activity** on your observation from the community or be notified by email to the address in your account settings.

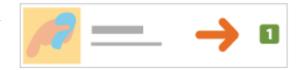

#### Trouble-shooting phone app:

Photos don't have location? Go to Privacy in the Settings app and make sure location encoding is turned on for your phone.

Can't access photos from app? Go to Settings and grant iNaturalist access to your photos.

Still stuck? There is a Help forum on INaturalist, but you have to be on the desktop version, not the app to use it.

Help forum not helpful? Try making sure your phone is up to date by going to Settings and seeing if there is a Software update. If there is, follow the steps to update your phone and then power it down and back up.

Still stuck? Go outside and don't worry about computers for the rest of the day.

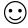